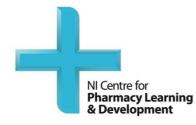

# Post-Registration Foundation Programme (FP2): Portfolio user guide

#### Contents

| How to find and log in to the portfolio system                  | 3  |
|-----------------------------------------------------------------|----|
| How to navigate between the Domains and Learning Outcomes       | 4  |
| How to add a rating to a learning outcome                       | 5  |
| How to upload a piece of evidence into the portfolio            | 6  |
| How to attach an uploaded piece of evidence to a learning       | Q  |
| outcome                                                         | 0  |
| How to complete your Domains for review                         | 9  |
| How to submit your completed portfolio to NICPLD for assessment | 11 |

#### How to find and log into the portfolio system

1. To access the portfolio system, go to the NICPLD website (<u>http://www.nicpld.org</u>). Log in as you would normally at the top right hand side of the page, and then click on the 'Post-reg Foundation' icon on the right hand side.

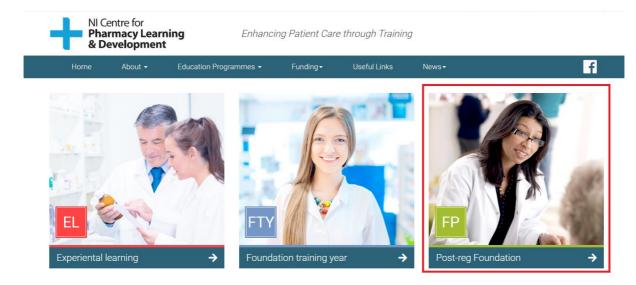

2. Select the FP2 Post- Reg Foundation Programme

| NI Centre for<br>Pharmacy Learning<br>& Development          | Enhancing Patient Car               | e through Training |        |
|--------------------------------------------------------------|-------------------------------------|--------------------|--------|
| Home About + Education Progr                                 | rammes + Funding +                  | Useful Links News+ | f      |
| Foundation Programme                                         |                                     |                    | FP     |
| Please choose if you want to go to the old Foundation Progra | mme or the new Post-reg Foundatio   | n Programme.       |        |
| FP1<br>Post-reg Foundation Programme (FP1) →                 | <b>FP</b><br>Post-reg Foundation Pr |                    | OLD FP |

3. You will then access the FP2 Foundation Programme home page, from here there is a sub menu on the righthand side. Select the ePortfolio tab towards the bottom

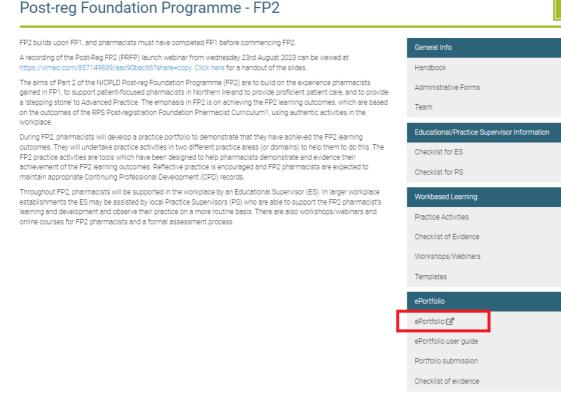

4. After selecting 'ePortfolio' a new window will open. You will be automatically logged into the portfolio system as you have already logged into NICPLD.

### Remember you must log into the NICPLD website (see Step 1) before you can access the Portfolio system.

#### How to navigate between the Domains and Learning Outcomes

1. When you initially enter the portfolio system, you will see the two **Domains**, presented as coloured boxes. The two domains are Proficient Patient Care and Evidence based practice. Simply click on a Domain to access it.

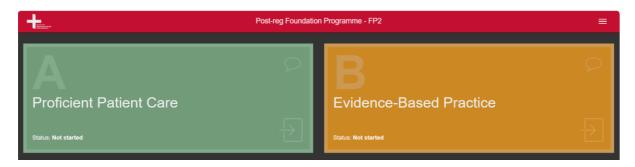

2. Within each Domain, you will be presented with a set of **Learning Outcomes** relevant to that Domain.

For example, the Domain Proficient Patient Care, contains 22 learning outcomes numbered 56-78 (three of which are shown in the screen shot below).

| A Proficient Patient Care                                                                                                    |    |    |    |    | <b>♣</b> ♀ ✓ |
|----------------------------------------------------------------------------------------------------|----|----|----|----|--------------|
| Competencies / Learning outcomes                                                                                                    | T1 | T2 | ТЗ | T4 | Evidence     |
| 56 Systematically obtain a structured history, including mental health and collateral history, in<br>sometimes difficult or challenging conditions (e.g. unreliable or incomplete sources of<br>information): including hut not limited to national complete concerne injurities and | •  | 0  | 0  | •  |              |
| 57 Demonstrate clinical reasoning by gathering focused information relevant to the person's care and according to the presenting situation                                                                                                    | 0  | 0  | 0  | 0  |              |
| 58 Access and interpret all available and relevant patient records to ensure knowledge of the<br>person's management to date                                                                                                    | 0  | 0  | 0  | 0  |              |

#### How to add a rating to a competency

1. A self-assessment ratings panel is located to the right-hand side of the Learning Outcomes. This panel allows you to self-assess your competence level at four time-points during the course. These time-points (T) are designated as T1 (start of course), T2, T3 and T4 (end of course).

The + button allows you to increase your self-assessment rating and the – button allows you to decrease your self-assessment rating.

| -                                                                                                    | Post-reg F | oundatio      | on Progra | mme - FF | 2 ≡          |
|----------------------------------------------------------------------------------------------------|------------|---------------|-----------|----------|--------------|
| A Proficient Patient Care                                                                                                    |            |               |           |          | <b>♣</b> ♀ ✓ |
| Competencies / Learning outcomes                                                                                                    | т          | T2            | ТЗ        | T4       | Evidence     |
| 56 Systematically obtain a structured history, including mental health and collateral history, in<br>sometimes difficult or challenging conditions (e.g. unreliable or incomplete sources of<br>information): inclution but not limited to patient summations concurre minimize and | •          | <b>0</b><br>1 | •<br>2    | 4        |              |

2. Before beginning to collect evidence, you should familiarise yourself with the Domains and associated Learning Outcomes. You must assign a selfassessment rating to each learning outcome at T1 before you attach uploaded evidence to a learning outcome.

#### How to upload a piece of evidence into the portfolio

1. To upload evidence to the portfolio, open the file manager. To do this, select the button entitled "My files" which is located at the bottom right-hand corner.

| 60 Understand the significance of the findings and results and act on these as appropriate a<br>in a timely manner | and 0 | • | 0 | 0      |
|----------------------------------------------------------------------------------------------------|-------|---|---|--------|
| 61 Apply clinical decision-making tools appropriately e.g. algorithms and risk calculators                         | 0     | • | 0 | •<br>0 |
| 62 Formulate appropriate differential diagnoses and apply clinical judgement to arrive at a<br>working diagnosis   | 0     | • | 0 | 0      |

2. If this is your first time opening the file manager, the list will be empty as you have not uploaded any files yet. Click 'Upload file' to begin uploading a new file to your portfolio. If this is not your first time opening the file manager, to the top right hand side of the file manager there is an upload button, clicking this will open the file upload form.

3. After clicking 'Upload file' the screen below will appear. To upload a new file, click on the "Choose file" button.

| Choose file                                                                                            |
|----------------------------------------------------------------------------------------------------|
| Choose file                                                                                            |
| Upload                                                                                                 |
| You can upload: pdf, doc(x), xls(x), ppt(x), txt, jpg, png, glf, tlff<br>Maximum Upload File Size: SMB |

4. The browser file finder window will now open. Use this to navigate to the file on your computer that you wish to upload and click "Open". (Mac uses "Upload")

| id new file          |                                               |                  |                      |      |
|----------------------|-----------------------------------------------|------------------|----------------------|------|
|                      |                                               |                  |                      |      |
| C Open               |                                               |                  |                      | ×    |
| ← → ∨ ↑ 🖡 «          | Documents for website September 2 > Templates | ~ Ŭ              | , ○ Search Templates |      |
| Organize 👻 New fo    | lder                                          |                  |                      | 1 0  |
| OneDrive             | ^ Name                                        | Date modified    | Туре                 | Size |
| This PC              | FP1 Antimicrobial Stewardship CBD Tem         | 26/07/2023 11:27 | Microsoft Word 97    | 117  |
|                      | FP1 Audit Template                            | 26/07/2023 11:27 | Microsoft Word 97    | 100  |
| 3D Objects           | FP1 Behavioural Change CBD Template           | 26/07/2023 11:27 | Microsoft Word 97    | 116  |
| Desktop              | FP1 Checking Accuracy Log Template            | 26/07/2023 11:27 | Microsoft Word 97    | 110  |
| Documents            | FP1 Clinical Screening Log Template           | 26/07/2023 11:27 | Microsoft Word 97    | 110  |
| Downloads            | FP1 CPD Cycle Template                        | 26/07/2023 11:27 | Microsoft Word 97    | 91   |
| 🎝 Music              | FP1 Query Response Template                   | 26/07/2023 11:27 | Microsoft Word 97    | 96   |
| E Pictures           | FP1 Reflective Record Template                | 26/07/2023 11:27 | Microsoft Word 97    | 93   |
| Videos               | FP1 Safeguarding CBD Template                 | 26/07/2023 11:27 | Microsoft Word 97    | 116  |
| 🥑 OS (C:)            | FP1 Teaching Observation Template             | 26/07/2023 11:27 | Microsoft Word 97    | 108  |
| 🐦 staffdfs (\\ads.qu | v «                                           |                  |                      | >    |
| File r               | name: FP1 Audit Template                      | ~                | All files            | ~    |
|                      |                                               |                  | Open Car             | ncel |
|                      |                                               |                  |                      |      |

5. The file will now be selected and ready for upload. Click the 'Upload' button as highlighted below to complete the upload of the file into the Portfolio.

| × | Upload new file |                                                                       |  |
|---|-----------------|-----------------------------------------------------------------------|--|
|   |                 |                                                                       |  |
|   |                 | Choose file                                                           |  |
|   |                 |                                                                       |  |
|   | FP <sup>.</sup> | 1 Audit Template.doc                                                  |  |
|   |                 | Upload                                                                |  |
|   |                 | You can upload: pdf, doc(x), xls(x), ppt(x), txt, jpg, png, gif, tiff |  |
|   |                 | Maximum Upload File Size: 8MB                                         |  |

6. The newly uploaded file will now be visible in the file manager window in the Portfolio appearing at the top of the list. The list is ordered by upload in date descending order, i.e. newest first.

## How to attach an uploaded piece of evidence to a learning outcome

1. Before you can attach an uploaded piece of evidence to a learning outcome, you must apply a rating to that competency at T1.

| Competencies / Learning outcomes                                                                                                    |
|----------------------------------------------------------------------------------------------------|
| 56 Systematically obtain a structured history, including<br>mental health and collateral history, in sometimes<br>difficult or challonging conditions (e.g. unreliable or |

2. Having applied a rating to each learning outcome at T1, an uploaded piece of evidence is then available to provide evidence against one or more Learning Outcomes.

In order to link an uploaded file to a particular Learning Outcome, drag the file to the 'Evidence' column (right-hand side of the self-assessment ratings panel) of that Learning Outcome.

You may use one piece of evidence (uploaded file) against more than one learning outcome by repeating the process above in each of the relevant Learning outcomes. For example, if the file labelled 'FP1ReflectiveRecordTemplate' provides evidence against learning outcomes 56 and 57, then drag 'FP1ReflectiveRecordTemplate' from the right-hand side to learning outcome 56, and then repeat this procedure dragging 'FP1ReflectiveRecordTemplate' again from the right hand side to learning outcome 57.

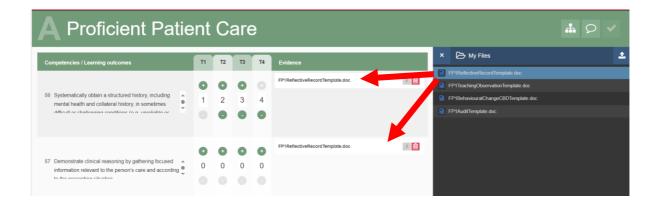

#### How to complete your Domains for review

1. In order to complete your Domain, click on the 'Complete Domain' icon, highlighted on the image below.

|                                                                                                    |               |               |             | f             | Post-reg Foundation Programme - FP2 |   |                                                                                                    | ≡            |
|----------------------------------------------------------------------------------------------------|---------------|---------------|-------------|---------------|-------------------------------------|---|----------------------------------------------------------------------------------------------------|--------------|
| A Proficient Patie                                                                                                    | ent           | C             | are         | Ð             |                                     |   |                                                                                                    | # 0 <b>~</b> |
| Competencies / Learning outcomes                                                                                                    | T1            | T2            | тз          | T4            | Evidence                            | × | 🗁 My Files                                                                                                    | 2            |
| 56 Systematically obtain a structured history, including<br>mental health and collateral history, in sometimes<br>difficult or challonations conditions (a.a. unreliable or | 0             | 0<br>2        | 0<br>3<br>0 | •<br>4<br>•   | FP1ReflectiveRecordTemplate.doc     | 2 | FP1RellectiveRecordTemplate.doc<br>FP1TeachingObservationTemplate.doc<br>FP1Behavioural/ChangeGBDTemplate.doc<br>FF11AuditTemplate.doc | _            |
| 57 Demonstrate clinical reasoning by gathering focused information relevant to the person's care and according to the suscentine situation                                  | <b>0</b><br>1 | <b>0</b><br>1 | 2<br>0      | <b>0</b><br>4 | FP1ReflectiveRecordTemplate.doc     |   |                                                                                                    |              |

**Please note**, the following criteria must be met to enable you to complete the Domain.

• You must score yourself in all four time-points for each learning outcome within the Domain.

- The T4 time-point in all learning outcomes within the Domain must have a score rating of **4**.
- All learning outcomes within the Domain must include at least one piece of linked evidence.

By default, the 'Complete Icon' is **disabled**. This will become **enabled** once the above criteria are met. The images below display the **disabled** and **enabled** states of the 'Complete Domain' icon.

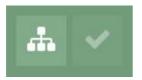

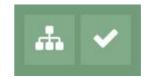

Complete Domain Icon **Disabled**  Complete Domain Icon **Enabled** 

Domain CANNOT be completed

Domain **CAN** be completed

2. To complete your Domain, click on the Complete Domain Icon.

3. A modal window will open, to confirm you are happy with marking the Domain as 'completed'. To finalise the completion, click 'Completed'.

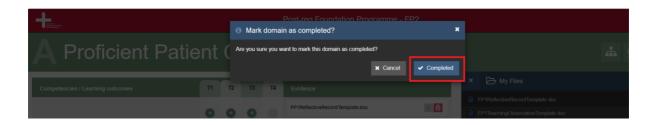

4. Once you complete the Domain, you will be returned to your Domains page. **Please note** the blue tick graphic and the updated status of 'Completed – under Supervisor review' on the Completed Domain.

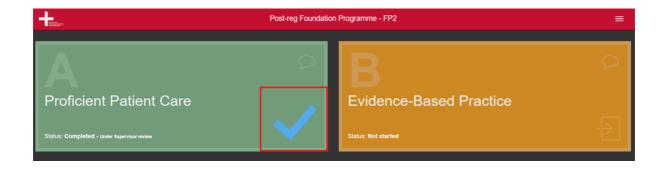

5. Upon selecting a Completed Domain, you will also notice the 'Complete Domain' icon has been updated, indicating the new completed status.

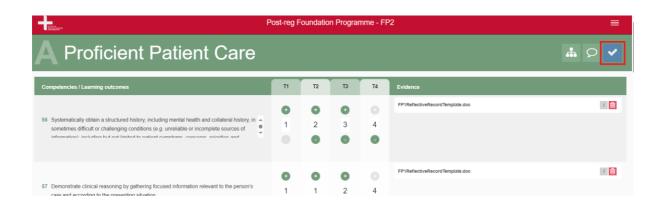

Please note. Once you mark your Domain as completed, you can still adjust:

- all your scoring ratings for all time intervals, within all learning outcomes
- all your submitted evidence against each learning outcome (you can add further supporting evidence if required).

Upon adjusting, you may be prompted (if you have not met the completion criteria) that your Domain will be marked as 'Incomplete', and will require you to re-complete it again, see image below.

|               | 🔺 Domain Sta                              | te | nn Brone | ×                   |
|---------------|-------------------------------------------|----|----------|---------------------|
| cient Patient | Please note. Your<br>You will therefore n |    |          | changes.            |
|               |                                           |    |          | ✓ OK                |
|               |                                           | •  |          | FP1ReflectiveRecord |

#### How to submit your completed portfolio to NICPLD for assessment

1. Once you have marked all Domains as complete, you will be returned to your Domains page.

**Please note** the blue tick graphics and the updated status of 'Completed – under Supervisor review' on all Completed Domains.

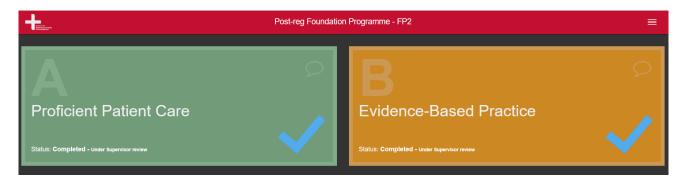

At this point, or at the deadline for the practice portfolio submission date (whichever occurs first), the portfolio will be deemed as final and no longer available for you to access.

Your portfolio will then be assessed by NICPLD. You will be contacted by NICPLD if any remedial work is required.